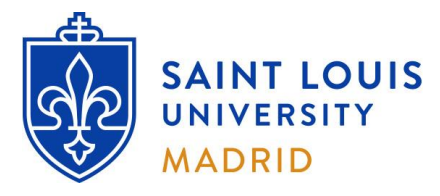

# **On-Campus Information Technology Resources**

Students

# **Section 1: Login Information**

# **A. Campus Computer Lab Login Information:**

- a. **Username**: 'SLU Net ID' (provided by your Admissions Counselor as part of your onboarding paperwork).
- b. **Default Password**: 'Id' followed by the last six digits of your Banner number (E.g.: if your Banner number is 000123456, your initial password is Id123456). You will be required to change your password upon initial login.

# **B. SLU Online Tools:**

*\*\*You are required to log in and create a new password before accessing SLU online resources. \*\**

### **Step 1: First time login:**

- a. In your web browser, open [https://auth.slu.edu](https://auth.slu.edu/)
- b. **Username and default password**: provided by your Admissions Counselor as part of your onboarding paperwork.

*\*\*TIP: Not sure what your username or initial password is? Email your Admissions Counselor, or ITS Madrid. \*\**

- c. Detailed instructions on how to change your initial password are available online:
	- **-** [How To Register for Okta](https://ask.slu.edu/TDClient/30/Portal/KB/ArticleDet?ID=249)
	- **-** [How to OKTA 2021](https://www.youtube.com/watch?v=JAAeTbNgvFg) (video)

*\*\*TIP: Forgot your password? Go to [https://auth.slu.edu](https://auth.slu.edu/) and click "Unable to login?" If you cannot reset the password, email ITS Madrid. \*\**

#### **Step 2: Multi Factor Authentication:**

- a. You are required to set up multi factor authentication when you log in for the first time.
- b. If your phone is lost or stolen, you have a new phone number or you wish to change your authentication devices, please send a request to [support-madrid@slu.edu](mailto:support-madrid@slu.edu) to have your multi factor options reset.

## **Step 3: Log in to mySLU**

- a. In your web browser, open [https://mySLU.slu.edu](https://myslu.slu.edu/)
- b. Log in using your SLU Net ID and the password that you created in Step 1.
- c. If you have successfully set up MFA in Step 2, the system will also ask you for a one-time verification code.

## **C. SLU Email (Office 365):**

- a. Your SLU email is accessible through the **'Office 365 Email SLU'** icon under the Tools tab in mySLU.
- b. To find out your SLU e-mail address, look yourself up on [SLU People Finder Directory : SLU](https://ws.slu.edu/peoplefinder/index.php?)

## **D. Additional Information:**

- a. For questions regarding login information and password resets please email **[support-madrid@slu.edu](mailto:support-madrid@slu.edu)**
- b. Additional information can be found at[: Information Technology Services : SLU](https://www.slu.edu/madrid/services-and-departments/its/index.php)

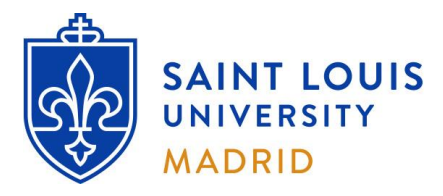

# **On-Campus Information Technology Resources**

Students

# **Section 2: Technology Resources**

## **A. Computer Labs and Printing Workstations – Location and Schedules:**

- a. **Computer Lab in Padre Arrupe Hall (**PAH19 located in the basement of Avenida del Valle, 34**)**: - Monday through Thursday: 9AM-6PM and Friday: 9AM-3PM
- b. **Printing workstations in Padre Rubio Hall (**located in the basement of Avenida del Valle, 28**):** Monday through Thursday: 9AM-6PM and Friday: 9AM-3PM
- c. **Computer Lab in San Ignacio Hall (**located on the ground level of Calle Amapolas, 3): - Monday through Friday: 9AM-6PM, and Saturday and Sunday: same schedule as Library.
- d. **Study workstations in San Ignacio Hall (**located in the Library Main Study Room of Calle Amapolas, 3): - Available according to the same schedule as the Library.

*\*\*For updated Computer Lab and Library hours, please check the Billiken News distributed weekly to your SLU email\*\**

- e. **Basic Computer Lab Rules:**
	- **No food or Drink** (other than water) is allowed in the Computer Labs.
	- You must have your **SLU ID card displayed** while in the Computer Labs.

### *\*\*Computer Lab Coordinators have the obligation to make sure that these rules are applied. \*\* \*\*TIP: You may get a temporary SLU ID card at the Student Life Office (Padre Rubio Hall, Ground Floor). \*\**

### **B. Printing Information:**

- a. Each Computer Lab is assigned a **printer** which you can use. Lab Coordinators can assist with printing troubles.
- b. **Print Quota:** 
	- **Print quotas are assigned at the beginning of the semester** (Spring/Fall: **500** pages; Summer: **300** pages)**.**
	- You may purchase additional pages at the Finance Office: 50 pages **= 5€**; 100 pages **= 7.5€**; 200 pages **= 10€**.
	- Your remaining print quota is displayed at the top right corner of the screen, while logged in to lab computers.

*\*\*TIP: Make sure to leave some of your print quota for end-of-term papers and exams. \*\**

#### **C. Storage (Intranet and Internet):**

- a. You are allotted 200 **MB of storage**, accessible to you as the **'Z:' drive** from any student computers on campus.
- b. **SLU OneDrive**: provides 1TB of storage and is accessible via the [Office365 portal](https://portal.office.com/) (log in with SLU credentials).
- c. **Google Drive**: is also accessible through mySLU, or from th[e Google Drive portal.](https://drive.google.com/)

*\*\*For more information about Office 365 Apps (Outlook, Excel, Word, etc.), visit: [Office 365 : SLU](http://www.slu.edu/its/about/services-and-products/office-365.php) \*\**

*\*\*For more information about Google Apps (Drive, Sheets, Docs, Forms, etc.), visit: [Google Apps & Listserv Technology : SLU](https://www.slu.edu/its/about/services-and-products/google-apps-and-listserv-technology.php) \*\**

#### **D. Wireless Access:**

- a. There is campus-wide wireless access, available when connecting to the 'Saint Louis University' wireless network.
- b. Please check posted signs across campus for the wireless logon information and password.
- c. Our policy requires you to accept the terms and conditions displayed in the captive portal upon connecting. All devices will be automatically disconnected after 3 days or when roaming between buildings. If your session is disconnected, you need to re-connect (navigate to any web page) and re-accept the terms and conditions.
- d. **University security policy strictly prohibits connecting personal devices to our network using Ethernet cables.**
- e. **Use of illegal peer-to-peer file sharing is strictly prohibited and goes against University policies.**

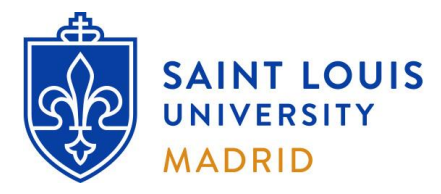

**On-Campus Information Technology Resources**

Students

# **Section 3: Miscellaneous Information**

# **A. Personal Computer Advice:**

- a. ITS Madrid does not diagnose or perform repairs of personal devices.
- b. If you are experiencing issues with a personal device, please **contact your device manufacturer.**
- c. Learn how to make **backup** copies of your work and remember to do so **regularly** on more than one media.
- d. If you own a PC, make sure you have a good antivirus program that is activated and up to date.
- e. Purchase a good quality USB Memory Stick/Pen/Flash Drive, or an External USB hard drive to store your files.
- f. Do not rely on a single USB device for permanent backup. These drives may fail over time, resulting in **partial or complete data loss**. Consider using cloud storage (SLU OneDrive or Google Drive) for backup purposes.

## **B. ITS Madrid Office Schedule:**

- a. The ITS Madrid Office is generally available according to the following schedule:
	- **- Monday through Thursday**: open 9:00 a.m. to 1:00 p.m.
	- **- Friday**: CLOSED

*\*\* The office may close as needed in exceptional situations. \*\**

- b. Outside ITS Madrid office hours, please email your query to [support-madrid@slu.edu](mailto:support-madrid@slu.edu)
- c. If you require in-person assistance outside of office hours, you may request an appointment via email.

Last revision: July 2021